## **Carnegie stage 17 (42-44 days, 10.6 mm) specimen 6521**

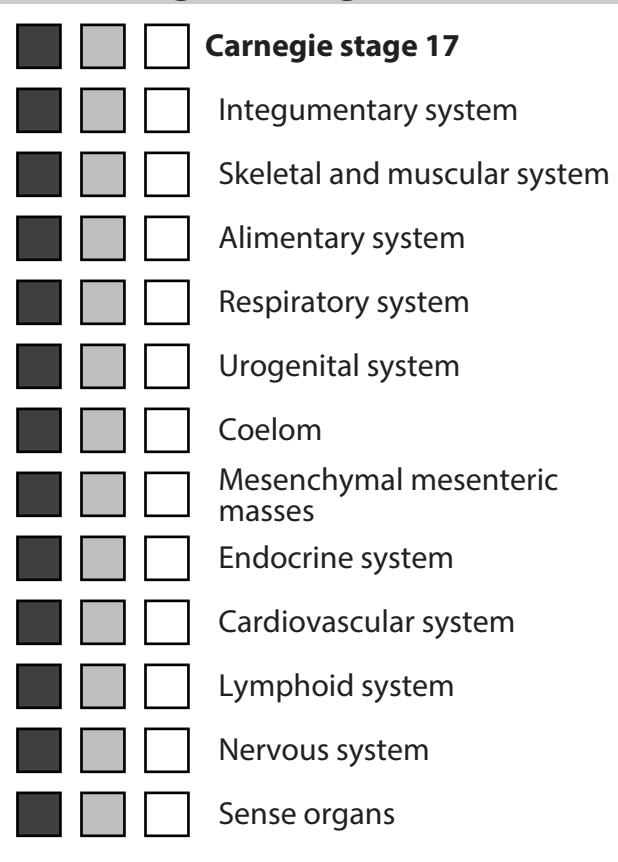

#### Selected structure:

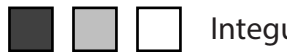

# $\leq$  Click to activate 3D  $>$

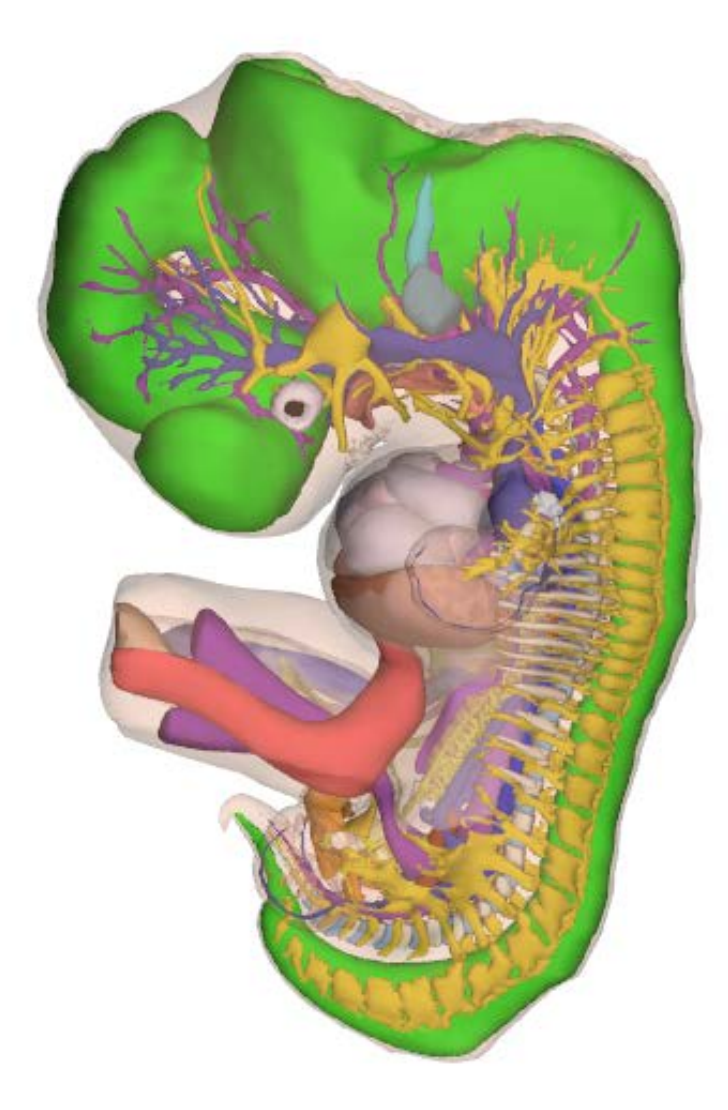

3D interaction is possible on MS Windows or Mac OS systems, using Adobe Acrobat or Acrobat Reader.

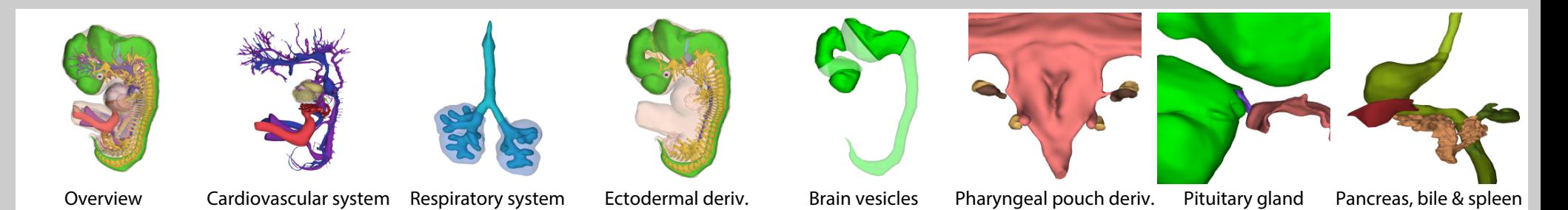

Department of Anatomy, Embryology & Physiology **http://3datlasofhumanembryology.com**<br>http://3datlasofhumanembryology.com

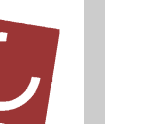

# **Carnegie stage 17 (42-44 days, 10.6 mm) specimen 6521: Actual size**

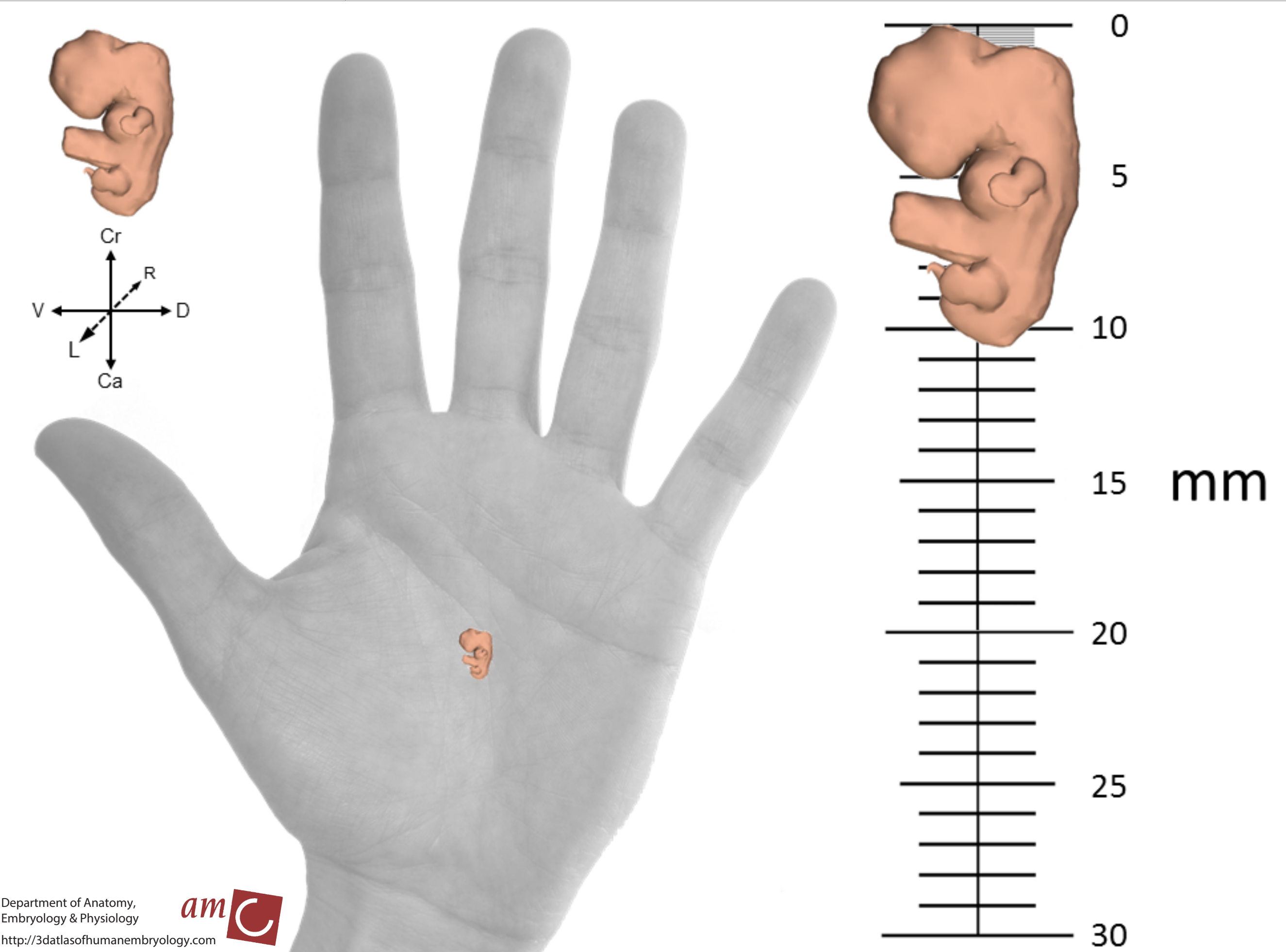

# **Information on the use of this interactive 3D-PDF**

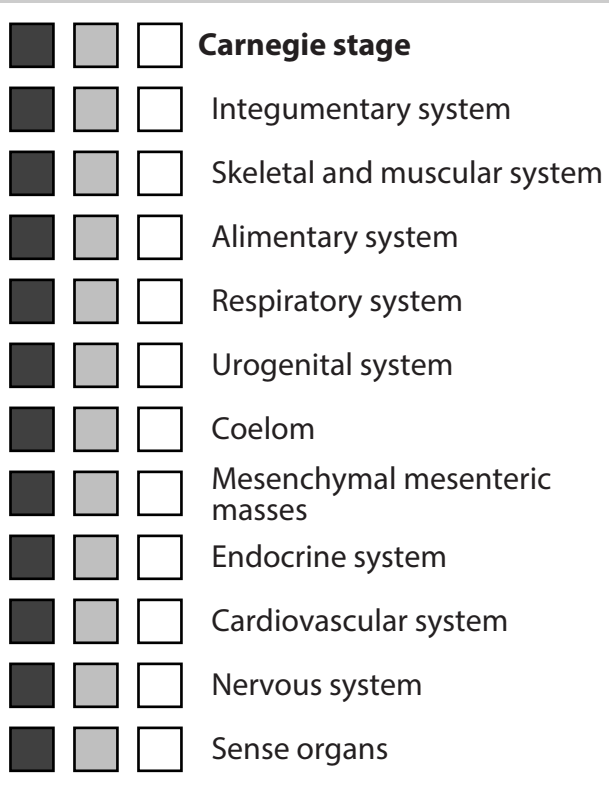

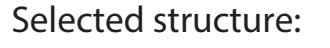

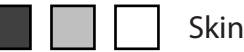

The top left panel contains buttons to show or hide groups of structures, or to make them transparent.

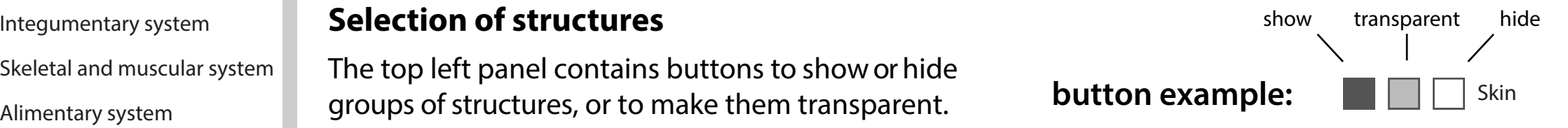

After a single click on a 3D structure, the structure will be highlighted and the name of the structure will appear below "Selected structure". Note that this function is disabled in Cross Section views (sct.). With the buttons next to the structure name, the appearance of this structure can be changed. Clicking next to the 3D object will deselect the structure.

For more advanced selection options, right-click on the 3D model and choose: "Show Model Tree".

#### **Interaction with the 3D model**

*Rotate:* Hold left mouse-button and move mouse. *Zoom:* Hold right mouse-button and move mouse up or down. *Translate:* Hold left and right mouse-buttons and move mouse.

#### **Selection of preset views Technical Notes**

Click on a view button to display the preset view as shown on the button.

### **Full screen mode**

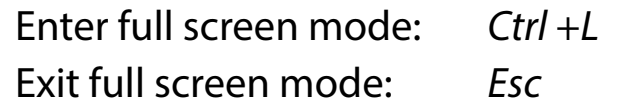

### **Link to our website**

Click on the link to visit our website.

This PDF file should be viewed in Adobe Acrobat Reader X or higher, available from http://www.adobe.com/downloads. 3D interaction is only possible on MS Windows or Mac OS. Javascript and playing of 3D content must be enabled.

Open *Edit*  $\Rightarrow$  *Preferences* to ensure the following:

2) In *3D & Multimedia* , under *3D Tool Options* - for *Open Model Tree on 3D Activation* choose *Use Annotation's Settings* - for *Default Toolbar State* choose *Use Annotation's Settings* - disable *Show 3D Orientation Axis* 3) In *3D & Multimedia*, under *Auto-Degrade Options* - for *Optimalization Scheme for Low Framerate* select *None* 4) In *JavaScript*, under *JavaScript* 1) In *3D & Multimedia* , enable *Enable playing of 3D content*

*-* enable *Enable Acrobat JavaScript*

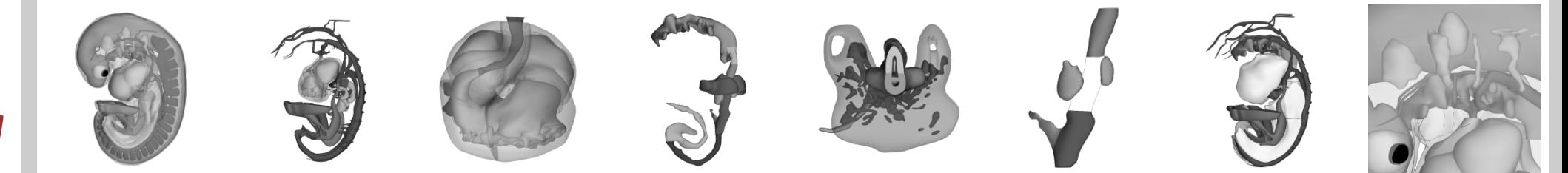

 http://3datlasofhumanembryology.comDepartment of Anatomy, Embryology & Physiology

Overview Cardiovascular Heart Endodermal derivatives Respiratory bud Ventral & dorsal pancreas Coelom Pharyngeal arches